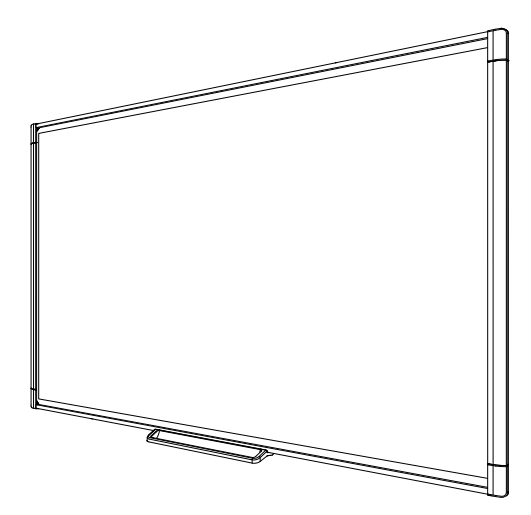

# **Интерактивные доски SMART Board® M600**

### **РУКОВОДСТВО ПОЛЬЗОВАТЕЛЯ**

ДЛЯ МОДЕЛЕЙ M680, M685, M680E, M685E, M680V, M685V

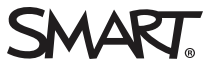

#### **Федеральная комиссия по связи США**

Данное оборудование испытывалось и было признано соответствующим требованиям к цифровым устройствам класса A, в соответствии с Разделом 15 Правил Федеральной комиссии по связи США. Данные требования предполагают уровень защиты от вредных помех при эксплуатации оборудования в производственной среде. Данное оборудование генерирует, использует и может излучать электромагнитные волны в<br>радиодиапазоне, и если оно установлено и используется с отклонением от требований инструкций, мо радиоприема. Эксплуатация данного оборудования в жилых районах может стать причиной вредных помех, в случае чего от пользователя могут потребовать устранить помехи за собственный счет.

#### **Уведомление о торговой марке**

SMART Board, SMART Notebook, DViT, SMART Ink, smarttech, логотип S MART и все слоганы SMART являются торговыми марками или зарегистрированными торговыми марками SMART Technologies ULC в США и/или других странах. Microsoft и Windows являются зарегистрированными<br>торговыми марками или торговыми марками Microsoft Corporation в США и/или других ст зарегистрированной в США и других странах. Все остальные продукты третьих сторон могут являться торговыми марками их соответствующих обладателей.

#### **Уведомление об авторском праве**

© 2018 SMART Technologies ULC. Все права защищены. Ни одна из частей данного издания не может быть воспроизведена, передана, переписана, храниться в системе поиска информации или переведена на какой-либо язык в любой форме без предварительного письменного согласия SMART Technologies ULC. Производитель оставляет за собой право изменять информацию в данном руководстве без предварительного уведомления без каких-либо последствий для SMART.

Данный продукт и его использование попадает под действие одного или нескольких патентов США: [smarttech.com/patents](http://www.smarttech.com/patents). 05-2018

# <span id="page-2-0"></span>**Важная информация**

Перед началом установки и эксплуатации интерактивной доски SMART Board® серии M600 прочтите и ознакомьтесь с инструкцией по безопасности, указанной в данном руководстве пользователя и прилагаемых документах с предупреждениями. В данных документах вы найдете информацию о безопасном и правильном использовании вашей интерактивной доски и аксессуаров к ней.

### **В ПРИМЕЧАНИЕ**

i

В данном документе "интерактивная доска" означает вашу интерактивную доску и аксессуары к ней.

# **Содержание**

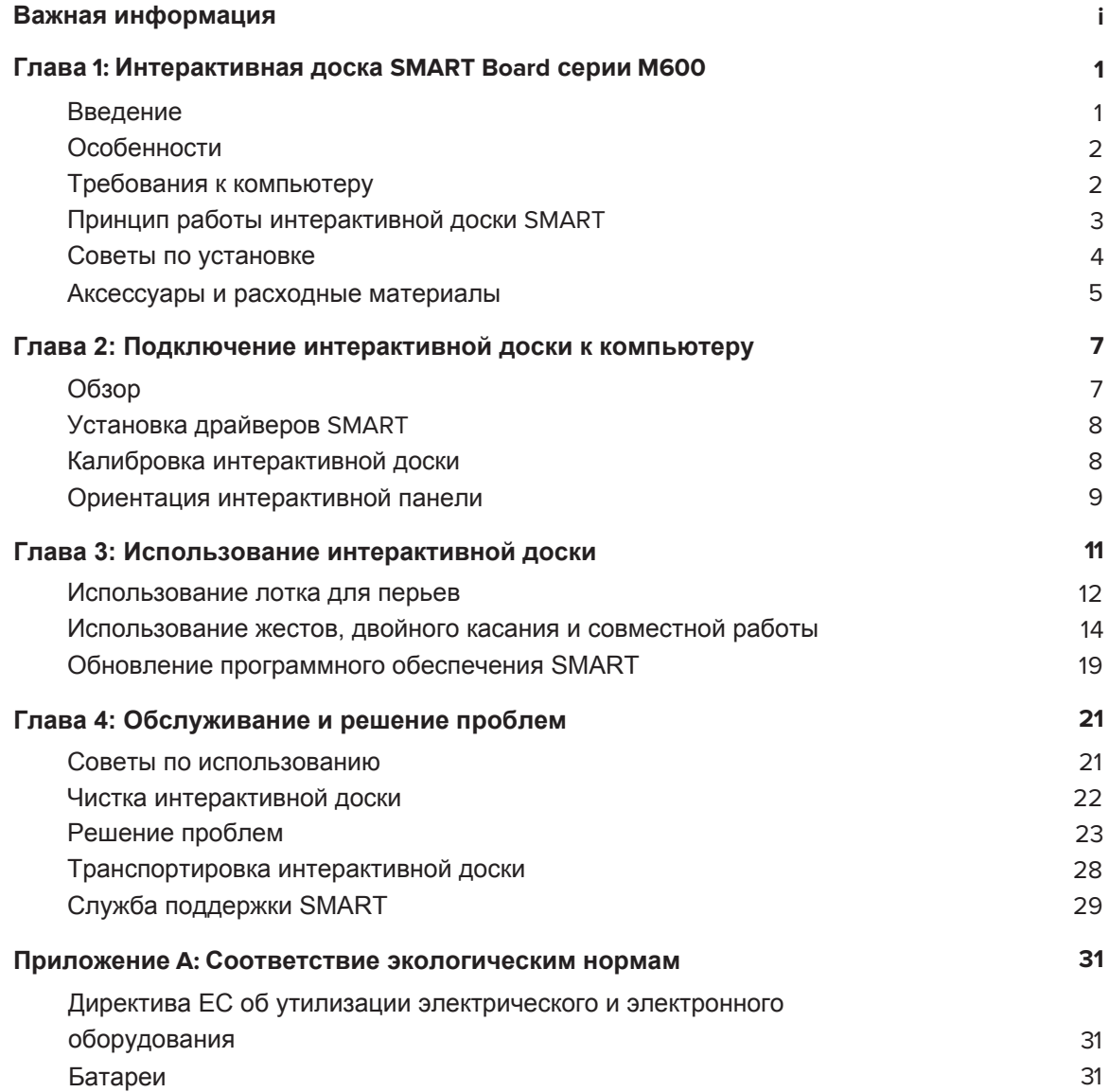

## <span id="page-6-0"></span>Глава 1 Интерактивная доска **SMART Board серии M600**

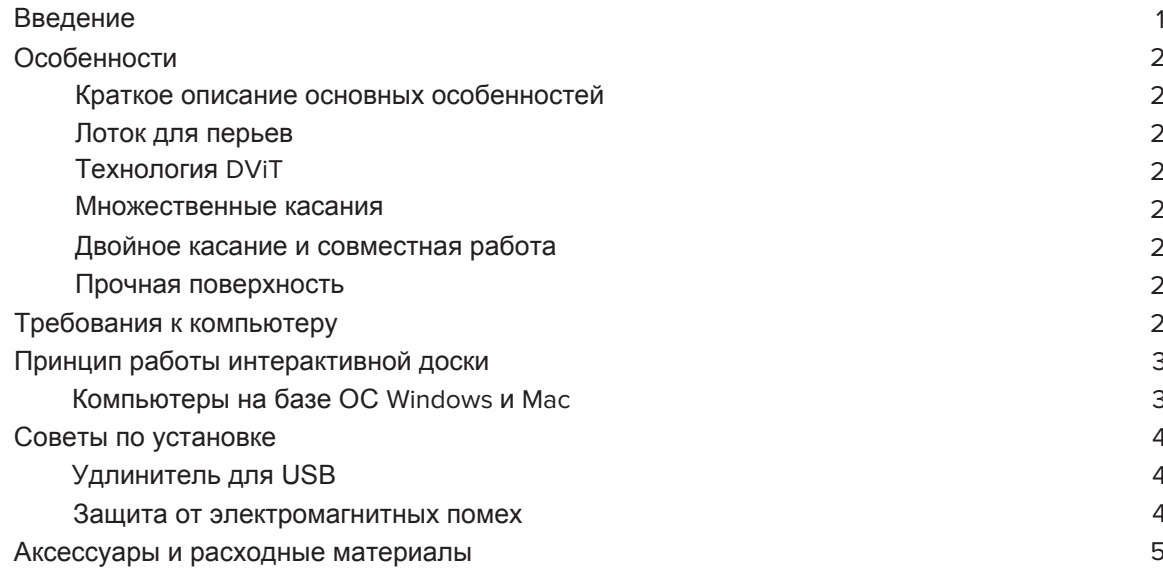

## <span id="page-6-1"></span>Введение

Данный продукт SMART представляет собой монтируемую на стену, интерактивную доску фронтальной проекции. При помощи доски, жестов или пера из комплекта вы можете совершать те же самые действия, что и на компьютере - открывать и закрывать приложения, просматривать файлы, общаться с людьми, создавать новые или редактировать существующие документы, выходить в интернет, проигрывать видеофайлы и многое другое. При подключении интерактивной доски к компьютеру и проектору изображение с компьютера отображается на интерактивной поверхности доски. Вы можете писать поверх любого приложения цифровыми чернилами, а затем сохранять эти пометки в программе для совместного обучения SMART Notebook®, чтобы вернуться к ним в случае необходимости.

Интерактивная доска SMART Board серии M600 это устройство с полноценным USB 2.0 устройством и внешним блоком питания. Интерактивная доска подключается к электрической розетке при помощи кабеля и блока питания из комплекта.

## <span id="page-7-0"></span>Особенности

Интерактивная доска SMART Board серии M600 надежная и прочная. В ней используется высокопрочная, закаленная интерактивная поверхность, два устойчивых к повреждениям пера и собственная технология SMART DViT® (технология распознавания касания). SMART Board M680 - это интерактивная доска диагональю 77" (195,6 см) и соотношением сторон 4:3. Интерактивная доска M685 обладает диагональю 87" (221 см) и соотношением сторон 16:10.

## <span id="page-7-3"></span><span id="page-7-2"></span>Краткое описание основных особенностей

#### **Лоток для перьев**

Лоток для перьев крепится к интерактивной доске и вмещает два пера. На нем присутствуют кнопки выбора цвета для смены цвета цифровых чернил. Управление питанием и громкостью расположены на лотке для перьев, также как вызов экранной клавиатуры, имитация правого щелчка мыши и ориентирование.

<span id="page-7-4"></span>В интерактивных досках SMART Board M680V и M685V есть прочный лоток для перьев, в который вмещается 2 пера.

### **Технология DViT**

<span id="page-7-5"></span>Четыре цифровые камеры, по одной в каждом углу доски, отслеживают положение вашего пальца или пера по мере их движения по интерактивной поверхности.

#### **Функция множественного касания**

<span id="page-7-6"></span>Ваша интерактивная доска поддерживает функцию множественных касаний (ОС на базе Windows и Mac). Используйте касание двумя пальцами, чтобы масштабировать, повернуть или изменить размер объекта на странице.

#### **Двойное касание и совместная работа**

<span id="page-7-7"></span>Интерактивная доска поддерживает двойное касание (ОС на базе Windows и Mac). Два пользователя могут касаться доски пальцами, чтобы одновременно воспроизводить функции компьютерной мыши.

#### <span id="page-7-1"></span>**Прочная поверхность**

Интерактивная поверхность доски устойчива к царапинам и вмятинам и оптимизирована для отображения проецируемого изображения.

## Требования к компьютеру

Ваш компьютер должен соответствовать минимальным требованиям для того, чтобы вы могли работать с интерактивной доской и драйверами SMART. Минимальные требования к компьютеру можно найти по ссылке [smarttech.com/downloads](http://www.smarttech.com/downloads)

## <span id="page-8-0"></span>Принцип работы интерактивной доски

Интерактивная доска выступает в качестве устройства ввода для компьютера, позволяя вам работать с любой программой, открытой на подключенном компьютере. Для использования интерактивной доски вам необходим компьютер и цифровой проектор. Принцип работы этих компонентов следующий:

- На компьютере запущена программа, изображение отправляется на проектор.
- Проектор проецирует изображение на интерактивную доску
- Интерактивная доска фиксирует контакт с экраном и отправляет информацию о пере и каждом произведенном контакте на подключенный компьютер.

Используйте кнопки на лотке для перьев, чтобы выбрать различные инструменты. Например, когда вы нажимаете кнопку левого щелчка, интерактивная доска воспринимает касание вашего пальца, как щелчок мышью и вы можете управлять компьютером с интерактивной доски. Когда вы берете перо и нажимает одну из кнопок цвета, у вас появляется возможность писать цифровыми чернилами поверх рабочего стола или любого открытого приложения.

После установки драйверов SMART появится всплывающее окно инструментов. Вы можете изменять параметры пера, такие как прозрачность, цвет и толщину, сохранять заметки в приложение SMART Notebook, а также настраивать другие инструменты, например, ширину ластика.

## <span id="page-8-1"></span>Компьютеры на базе ОС Windows и Mac

Программа для совместного обучения SMART Notebook включает в себя ПО SMART Ink™ и драйверы SMART. SMART Ink и драйверы SMART позволяют писать на экране цифровыми чернилами, используя палец или перо из комплекта.

### • ПРИМЕЧАНИЕ

ПО SMART Notebook не отображает панель инструментов SMART Ink, так как обладает собственными инструментами для работы с чернилами, которые можно использовать непосредственно в открытом файле

Вы также можете скачать программное обеспечение SMART по ссылке smarttech.com/ software. На странице указаны минимальные требования к компьютеру для установки ПО. Если у вас уже установлено ПО SMART, обновите ее до последней версии в случае необходимости.

## <span id="page-9-0"></span>Советы по установке

Инструкцию по установке интерактивной доски SMART Board серии M600 можно скачать по ссылке [smarttech.com/kb/170429.](http://www.smarttech.com/kb/170429) Если вы приобрели напольную стойку, специальный настенный крепеж или систему, включающую проектор и другие компоненты, пожалуйста, обратитесь к руководству пользователя данных компонентов.

Оптимальная высота установки от пола до центра крепежа составляет 196 см. Однако, необходимо учитывать средний рост предполагаемых слушателей при установке интерактивной доски.

Следует выбирать место, находящееся далеко от источников яркого света, таких как окна и яркие светильники. Инфракрасное излучение может вызвать проблемы в работе интерактивной доски и срабатыванию ложных касаний.

Убедитесь, что вы используете правильный крепеж, подходящий к типу стены. Вы также можете заказать набор необходимых крепежей (арт. 1020342) у авторизованного продавца SMART.

## <span id="page-9-1"></span>Удлинитель для USB

Длина USB кабеля, идущего в комплекте с интерактивной доской SMART Board серии M600, находится в пределах допустимых значений стандарта для USB. В комплекте с интерактивной доской поставляется кабель длиной 5 метров.

### **Г<sup>2</sup> ВАЖНО**

Общая длина совмещенных USB кабелей от доски до компьютера не должна превышать 5-ти метров.

В случае если данной длины недостаточно, вы можете воспользоваться USB концентратором с питанием от шины, который будет выступать в качестве удлинителя, например, active USB extension cable (арт. USB-XT).

### <span id="page-9-2"></span>Защита от электромагнитных помех

В целях защиты интерактивной доски от электромагнитных помех необходимо соблюдать следующее:

- Не прокладывайте USB кабели рядом с кабелями питания.
- USB кабели должны пересекать кабели питания под углом 90°, для снижения риска влияния электромагнитных помех.
- Не прокладывайте USB кабели рядом с источниками электромагнитных помех, такими как электромоторы6 лампы дневного света.
- Не перегибайте USB кабели.
- Не используйте адаптеры USB или пассивные USB розетки.

## <span id="page-10-0"></span>Аксессуары и расходные материалы

Полный список доступных аксессуаров находится по ссылке [smarttech.com/accessories.](http://www.smarttech.com/accessories)

Для приобретения аксессуаров и расходных материалов, пожалуйста, обратитесь к вашему авторизованному продавцу SMART [\(smarttech.com/wheretobuy](http://www.smarttech.com/wheretobuy)).

# <span id="page-12-0"></span>Глава **2 Подключение интерактивной доски к компьютеру**

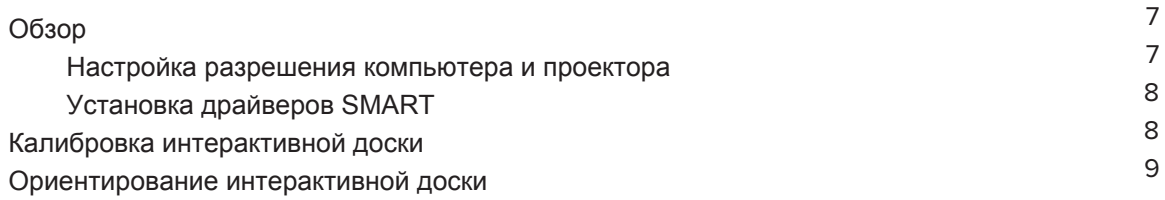

## <span id="page-12-1"></span>Обзор

USB интерфейс вашей интерактивной доски SMART Board серии M600 позволяет вам подключать ее к компьютеру. USB кабель передает цифровой сигнал от компьютера на интерактивную доску, а блок питания, входящий в комплект, обеспечивает ее питание.

## <span id="page-12-2"></span>Настройка разрешения компьютера и проектора

Убедитесь, что настройки разрешения вашего компьютера и проектора совпадают. Если разрешение вашего компьютера не будет совпадать с разрешением проектора, изображение на интерактивной доске будет отображаться некорректно или с помехами.

Установите оптимальные значения разрешения проектора при помощи руководства пользователя проектора, затем выставите такие же значения на вашем компьютере. В случае необходимости обратитесь к руководству операционной системы.

Возможно, вам понадобится настроить частоту обновления, чтобы добиться оптимального результата. Установите частоту обновления на 60 Гц, а затем увеличивайте или уменьшайте ее пока не достигнете приемлемого значения. Более подробная информация по изменению частоты обновления находится в руководстве пользователя вашей операционной системы.

## <span id="page-13-0"></span>Установка драйверов SMART

Вы можете установить драйверы SMART на любом компьютере, который соответствует минимальным требованиям, при помощи DVD диска, идущего в комплекте, или с сайта smarttech.com/downloads.

### $\mathbb{I}^2$  BAXHO

Чтобы иметь возможность пользоваться цифровыми чернилами и управлением при помощи касаний вам необходимо установить самую последнюю версию драйверов SMART на ваш ПК под управлением ОС Windows или Mac.

Полный список требований можно найти по ссылке smarttech.com/downloads.

## <span id="page-13-1"></span>Калибровка интерактивной доски

Цифровые камеры по углам интерактивной доски отслеживают положение перьев и вашего пальца на интерактивной поверхности, а затем отправляют информацию программному обеспечению SMART. ПО SMART воспринимает данную информацию как щелчки мыши, цифровые чернила или стирание чернил в определенном месте.

Если до этого вы не использовали данную интерактивную доску, то необходимо провести калибровку. Данный процесс обеспечивает правильность отслеживания камерами вашего пальца или перьев по интерактивной поверхности. Если система обнаружит проблемы во время калибровки, то появится предупреждающая надпись.

### Для калибровки интерактивной доски необходимо:

1. При первом включении интерактивной доски нажмите всплывающее сообщение "Пожалуйста, откалибруйте интерактивную доску" в нижнем правом углу экрана.

Если сообщение не появилось, нажмите на значок ПО SMART в области уведомлений Windows или на панели Dock на Мас, и выберите **Настройки SMART > Аппаратные** настройки SMART > Расширенные > Калибровка (SMART Settings > SMART Hardware Settings > Advanced > Calibrate).

Появится окно калибровки.

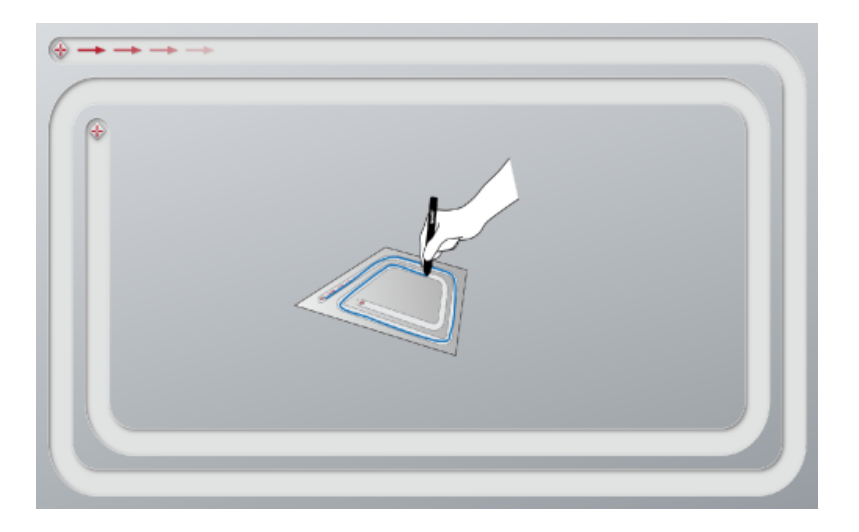

- 2. Достаньте перо из лотка для перьев и нажмите на первую мишень.
- 3. Удерживая перо на интерактивной поверхности проведите им вдоль линии на экране до следующей мишени. Удерживайте перо на линии независимо от того, где отобразятся цифровые чернила.
- 4. По достижении второй мишени уберите перо от интерактивной поверхности.
- 5. Если окно калибровки не закрылось, значит необходима дополнительная калибровка. Проводите пером по линии до тех пор, пока не закроется окно калибровки.

## <span id="page-14-0"></span>Ориентирование интерактивной доски

После установки драйверов SMART и завершения процесса калибровки появится экран ориентирования. Ориентирование интерактивной доски обеспечивает максимально возможную точность письма и касаний. Его необходимо выполнять после каждого перемещения проектора или интерактивной доски, а также в случае проблем согласования касаний интерактивной поверхности пером или пальцем с движением указателя мыши.

#### **Для ориентирования интерактивной доски необходимо:**

- 1. На интерактивной поверхности нажмите на значок ПО **SMART** в области уведомлений (Windows) или на панели Dock (Mac), а затем выберите **"Ориентировать".** Появится экран ориентирования.
- 2. Возьмите перо из лотка для перьев.

#### ГЛАВА 2 **ПОДКЛЮЧЕНИЕ ИНТЕРАКТИВНОЙ ДОСКИ К КОМПЬЮТЕРУ**

- 3. Начиная с первой мишени на экране, коснитесь кончиком пера центра мишени и удерживайте его, пока мишень не станет зеленой. Когда вы поднимете перо от мишени, она переместится к другой точке.
- 4. Повторите шаг 3 со всеми мишенями.
- 5. Экран ориентирования закроется.

# <span id="page-16-0"></span>**Глава 3 Использование интерактивной доски**

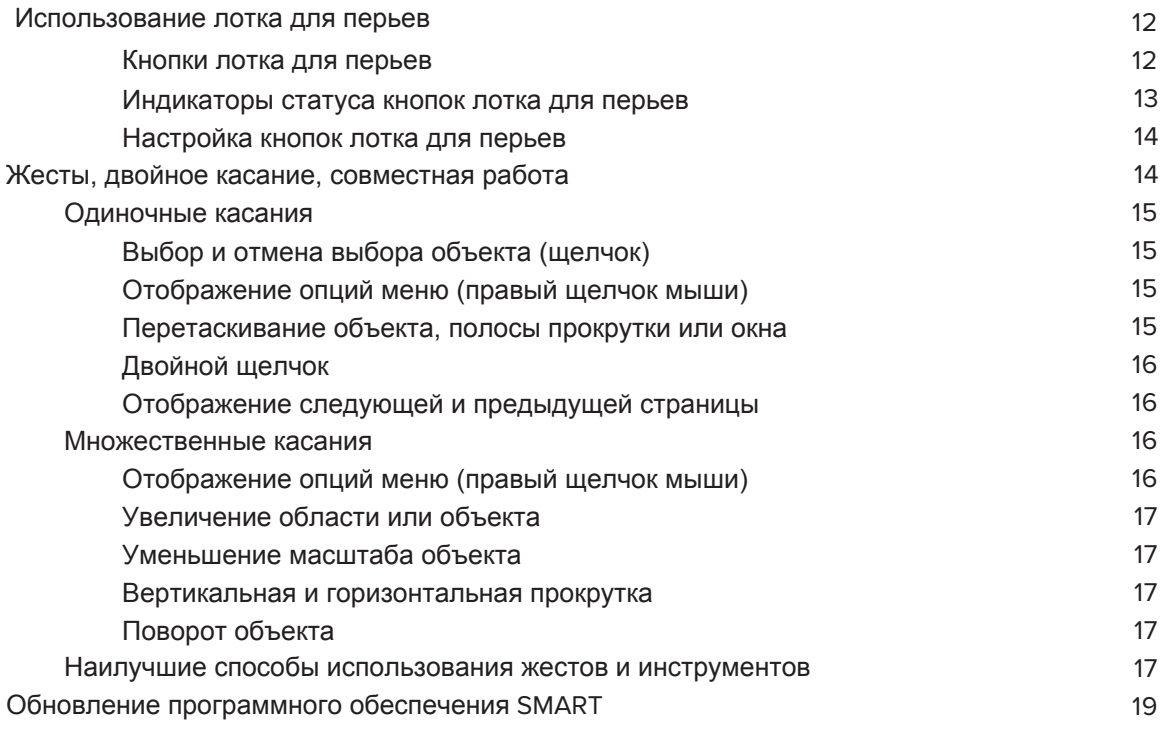

При касании интерактивной доски она определяет вертикальные и горизонтальные (x и у) координаты прикосновения к интерактивной поверхности. Драйвер компьютерной мыши обрабатывает эти координаты и перемещает указатель на проецируемом изображении.

### **ВНИМАНИЕ**

Не становитесь (и не разрешайте детям) становиться на стул для того, чтобы пользоваться интерактивной доской. Вместо этого установите интерактивную доску на приемлемом для работы уровне или используйте напольную стойку SMART.

Для того, чтобы открыть приложение на интерактивной доске дважды нажмите на значок приложения. Двойное нажатие означает то же самое, что и двойной щелчок мыши при работе на компьютере. Каждое касание интерактивной доски аналогично одному щелчку левой кнопки мыши.

## ПРИМЕЧАНИЕ

Для вывода компьютера из режима ожидания пошевелите мышью, коснитесь интерактивной доски или нажмите на любую кнопку на клавиатуре.

## <span id="page-17-0"></span>Использование лотка для перьев

Помимо удобного места для хранения перьев, лоток для перьев на интерактивных досках SMART Board M680 или M685 оборудован кнопками и индикаторами.

## ПРИМЕЧАНИЕ

В интерактивных досках SMART Board M680V и M685V установлен ударопрочный лоток для перьев, который предназначен для хранения 2-х перьев из комплекта, а не для интерактивных функций.

#### <span id="page-17-1"></span>**Кнопки лотка для перьев**

По центру лотка для перьев расположены 6 кнопок. Четыре кнопки по середине отвечают за смену цвета цифровых чернил, которые появляются, когда вы касаетесь экрана. Крайняя правая и левая кнопки отвечают за функцию выбора (левый щелчок) и ластика (правый щелчок). Эти кнопки подсвечиваются для обозначения выбранного инструмента.

С левой стороны лотка для перьев расположены кнопки управления питанием, громкостью и выбора входа. Кнопки с правой стороны лотка отвечают за правый щелчок мыши, экранную клавиатуру и функции ориентирования.

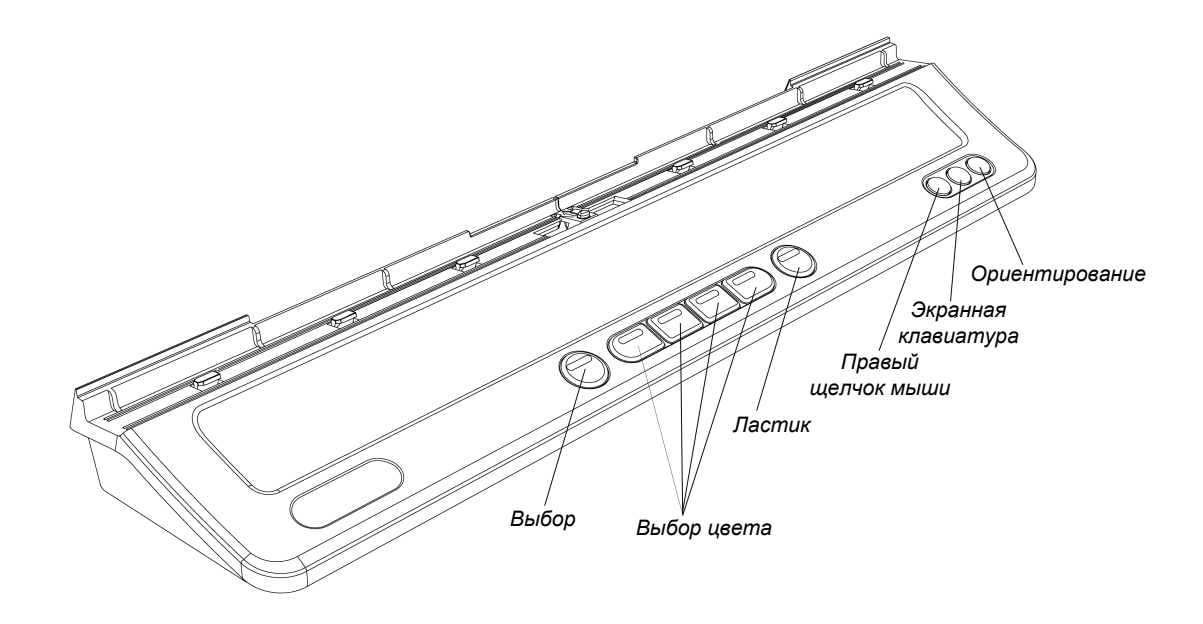

#### <span id="page-18-0"></span>**Индикаторы статуса кнопок лотка для перьев**

Индикатор кнопки выбора определяет статус интерактивной доски. Если цвет индикатора кнопки горит белым, значит система работает правильно.

В таблице ниже указаны обозначения различных цветов индикатора интерактивной доски. В случае обнаружения проблем, пожалуйста, обратитесь в раздел "Решение проблем" на стр.23.

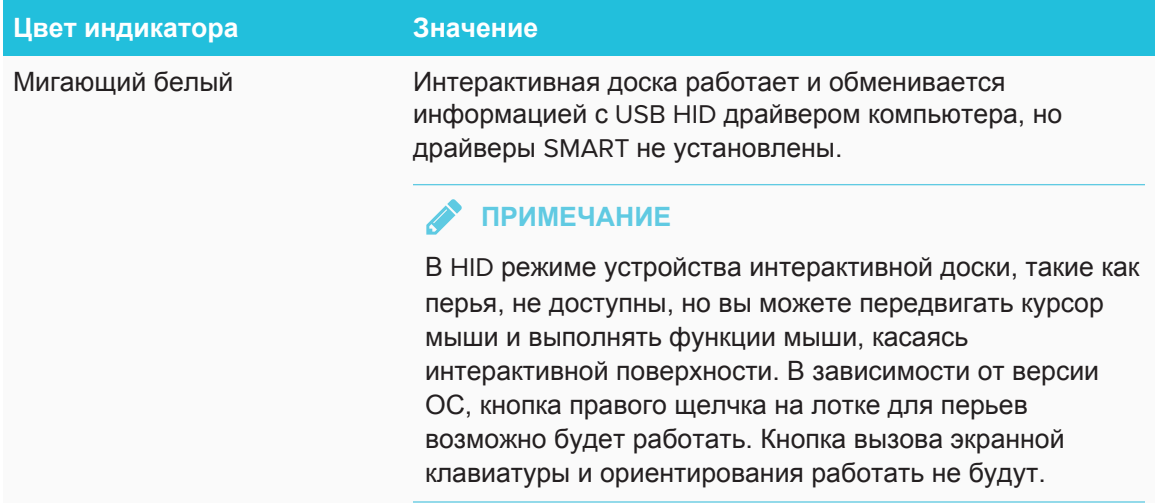

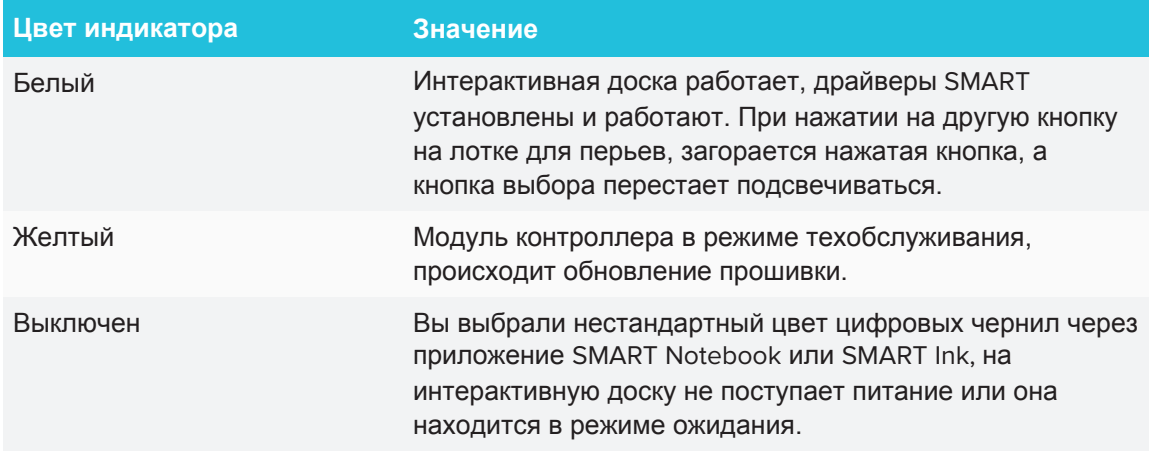

#### <span id="page-19-1"></span>**Настройка кнопок лотка для перьев**

Вы можете настроить кнопки лотка для перьев согласно вашим предпочтениям. Например, можно изменить прозрачность линии, цвет и стиль, изменить ширину ластика или же вы можете перенастроить значение кнопок экранной клавиатуры и правого щелчка.

Для настройки кнопок лотка для перьев необходимо:

1. Нажать значок ПО SMART в области уведомлений (Windows) или на панели Dock (Mac), а затем выберите **"Настройки SMART".**

Откроется окно настроек SMART.

- 2. Нажмите **"Аппаратные настройки SMART"** и выберите вашу интерактивную доску.
- 3. Выберите **"Настройки пера и кнопок"** из выпадающего списка, а затем выберите кнопку, которую хотите настроить.
- 4. Следуйте инструкциям на экране.

Дополнительная информация доступна в онлайн справке. Чтобы открыть ее нажмите значок SMART в области уведомлений (Windows) или на панели Dock (Mac), затем нажмите **"Справочный центр" > "Аппаратные настройки SMART".**

## <span id="page-19-0"></span>Жесты, двойное касание, совместная работа

Ваша интерактивная доска поддерживает жесты с несколькими касаниями, двойное касание и совместную работу на компьютерах на базе ОС Windows или Mac (некоторые жесты могут не работать в зависимости от ОС).

Жесты с множественными касаниями позволяют вам запускать на интерактивной доске определенные команды без использования клавиатуры или мыши. жесты с использованием двух пальцев можно использовать для навигации по страницам, изменения образа объекта и много другого.

Двойное касание позволяет двум пользователям одновременно выполнять функции мыши на интерактивной доске. Они также могут одновременно писать на интерактивной доске при помощи пальцев.

### <span id="page-20-0"></span>Одиночные касания

Некоторые действия можно выполнить при помощи одиночных касаний, включая выбор объекта и двойной щелчок.

<span id="page-20-1"></span>Одиночные касания включают следующее:

#### **Выбор и отмена выбора объекта (щелчок)**

Быстро нажмите и отпустите интерактивную поверхность выбора/отмены выбора объекта или опции. Это действие обозначает обычный щелчок мышью.

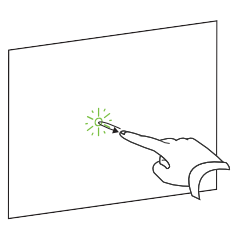

## **ПРИМЕЧАНИЕ**

Этот жест запускает программы, если система настроена на запуск приложений одним щелчком мыши.

## <span id="page-20-2"></span>**Отображение опций меню (правый щелчок мыши)**

Нажмите и удерживайте экран своим пальцем.

В программном обеспечении SMART Notebook, Windows и Microsoft<sup>®</sup> Office это приведет к появлению контекстного меню.

#### <span id="page-20-3"></span>**Перетаскивание объекта, полосы прокрутки или окна**

Нажмите и удерживайте объект или полосу прокрутки на экране. После перемещения объекта или полосы прокрутки отпустите их.

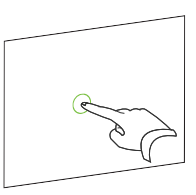

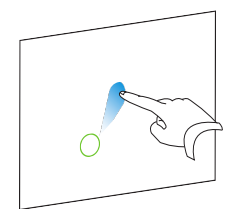

#### <span id="page-21-0"></span>**Двойной щелчок**

ГЛАВА 3

Дважды быстро нажмите и отпустите интерактивную поверхность в одном и том же месте. Это действие означает двойной щелчок мыши.

## **ПРИМЕЧАНИЕ**

Этот жест запускает программы, если система настроена на запуск приложений двойным щелчком мыши.

#### <span id="page-21-1"></span>**Отображение следующей и предыдущей страницы**

Нажмите на экран, затем быстро нажмите еще раз точно справа от предыдущей точки нажатия, чтобы перейти на следующую страницу.

Нажмите на экран, затем быстро нажмите еще раз точно слева от предыдущей точки нажатия, чтобы перейти на предыдущую страницу.

### <span id="page-21-2"></span>Множественные касания

<span id="page-21-3"></span>При помощи множественных касаний можно выполнять различные жесты, включая изменение масштаба, прокрутку и управление объектами. Жесты с множественными касаниями включают следующее:

#### **Отображение опций меню (правый щелчок мыши)**

Нажмите и удерживайте объект одним пальцем, затем однократно нажмите на экран другим пальцем этой же руки, справа от удерживаемого объекта.

Уберите пальцы с экрана, а затем выберите нужный пункт меню любым пальцем.

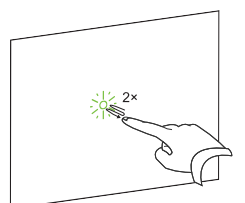

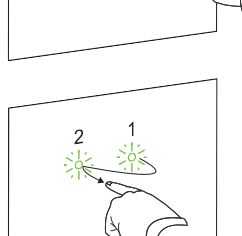

ГЛАВА 3 **ИСПОЛЬЗОВАНИЕ ИНТЕРАКТИВНОЙ ДОСКИ**

### <span id="page-22-0"></span>**Увеличение области или объекта**

Нажмите пальцами правой и левой руки в центр области или объекта, а затем разведите пальцы в разную сторону.

#### <span id="page-22-1"></span>**Уменьшение масштаба объекта**

Нажмите пальцами правой и левой руки в противоположных концах области или объекта, а затем сведите пальцы друг к другу.

Данный жест масштабирует объект на странице или всю страницу в целом в зависимости от приложения.

### <span id="page-22-2"></span>**Вертикальная и горизонтальная прокрутка**

Двумя пальцами одной руки нажмите на экран.

Удерживая пальцы на экране, проведите ими вверх, вниз или вправо, влево, чтобы переместиться на странице. Отпустите пальцы, когда завершите.

#### <span id="page-22-3"></span>**Поворот объекта**

Нажмите пальцем на любой стороне объекта, который хотите повернуть. Удерживайте один палец, а другим быстро проведите вокруг объекта. уберите пальцы с экрана после завершения поворота.

## <span id="page-22-4"></span>Наилучшие способы использования жестов и инструментов

Соблюдайте следующие правила при использовании жестов и инструментов на интерактивной доске.

 Удерживайте пальцы перпендикулярно (угол 90°) интерактивной поверхности и точки соприкосновения.

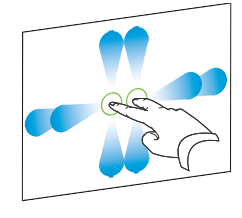

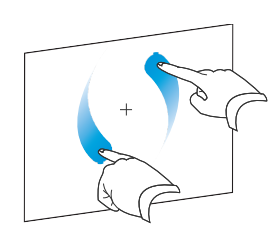

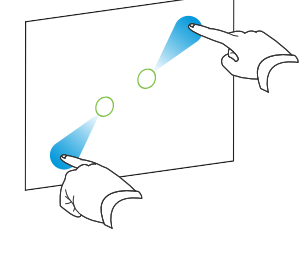

ГЛАВА 3 ИСПОЛЬЗОВАНИЕ ИНТЕРАКТИВНОЙ ДОСКИ

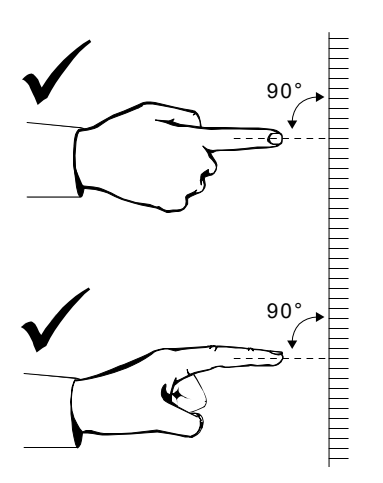

При нажатии старайтесь держать пальцы подальше от поверхности, чтобы не произвести случайного нажатия.

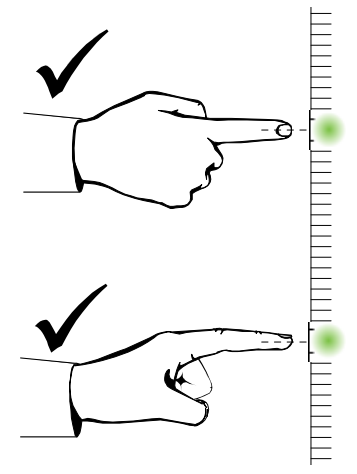

Не прикасайтесь другой рукой, локтями или одеждой к интерактивной доске. Это может привести к случайному нажатию.

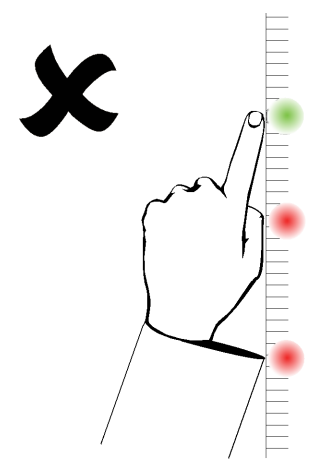

Для осуществления "щелчка" быстро нажмите пальцем по интерактивной поверхности. Также убедитесь, что вы убираете свой палец достаточно далеко, чтобы он не попадал в зону действия камер доски.

## <span id="page-24-0"></span>Обновление программного обеспечения SMART

Для обновления программного обеспечения SMART перейдите на страницу скачивания обновлений на сайте или воспользуйтесь функцией проверки обновлений SMART Product Update (SPU).

### Для проверки наличия обновлений:

1. Нажмите на значок ПО SMART в области уведомлений (Windows) или на панели Dock (Mac), выберите "Проверка обновления и активация".

Появится диалоговое окно SMART Product Update с перечислением установленных на вашем ПК продуктов SMART.

### • ПРИМЕЧАНИЕ

Если вы не видите опцию "Проверка обновления и активация", обратитесь к своему сетевому администратору.

2. Нажмите кнопку "Обновить" напротив программного обеспечения, которое вы хотите обновить.

Программное обеспечение начнет автоматически обновляться.

## <span id="page-26-0"></span>**Глава 4 Обслуживание и решение проблем**

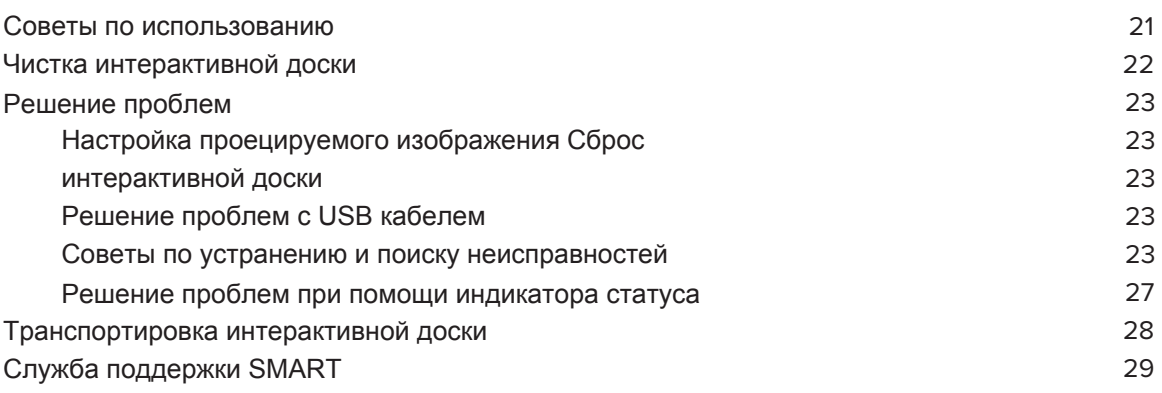

## <span id="page-26-1"></span>Советы по использованию

Несмотря на то, что поверхность интерактивной доски износостойкая, соблюдайте меры предосторожности.

- В случае износа острия пера, замените его.
- Не прикасайтесь к интерактивной поверхности острыми или заостренными предметами.
- Не используйте интерактивную доску в запыленных, влажных и задымленных помещениях.
- Не используйте слабопахнущие маркеры на водной основе, так как их сложно стирать.

#### ГЛАВА 4 ОБСЛУЖИВАНИЕ И РЕШЕНИЕ ПРОБЛЕМ

• Не перекрывайте зону обзора камер интерактивной доски. Не крепите к интерактивной поверхности магниты, стикеры, липкую ленту. Не опирайтесь руками и не оставляйте перья в нижней части интерактивной поверхности. Таким образом вы перекрываете обзор для камер, расположенных в нижних углах доски.

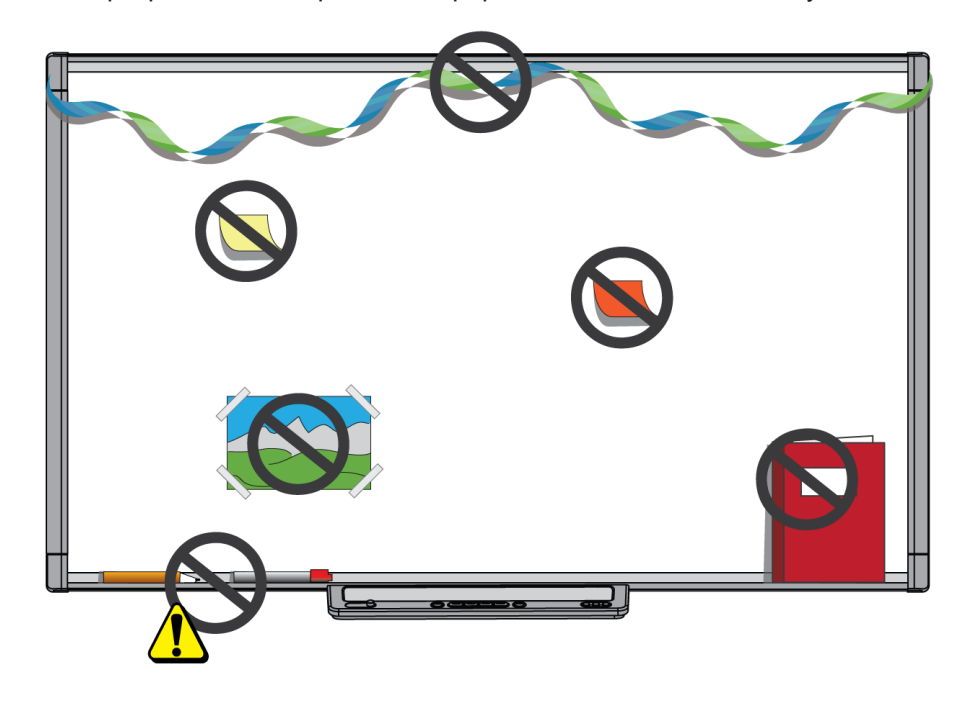

## <span id="page-27-0"></span>Чистка интерактивной доски

При надлежащем обслуживании ваша интерактивная доска прослужит вам долгие годы. Следуйте следующим советам, чтобы содержать доску в чистоте.

### **ВНИМАНИЕ**

- Не используйте агрессивные химикаты и абразивные чистящие средства.
- Не распыляйте очиститель на интерактивную поверхность, распылите его на ткань, а затем аккуратно протрите интерактивную поверхность.
- Не позволяйте излишкам чистящего средства стекать на отражающие поверхности рамы или камеры в углах доски. Это может привести к повреждению изделия или ухудшению его свойств.

### $\mathbf{r}^2$  BAXHO

- Перед очисткой интерактивной доски отсоедините USB кабель и кабель питания.
- Чтобы увидеть грязь или полосы переведите проектор в режим ожидания выключенной лампой).
- Для очистки поверхности от пыли, грязи и отпечатков пальцев используйте влажную ткань или губку. При необходимости используйте мягкое мыло.
- Не прикасайтесь к цифровым камерам, расположенным в верхних углах рамы. Не пытайтесь очистить их без предварительной инструкции от SMART Technologies.
- Если на интерактивной доске случайно написали чернилами, чернила нужно удалить как можно скорее. Чем дольше чернила остаются на поверхности, тем труднее их будет удалить.

## <span id="page-28-0"></span>Решение проблем

## <span id="page-28-1"></span>Настройка проецируемого изображения

Если проектор не зафиксирован, то большинство проблем с изображением можно решить путем перемещения проектора таким образом, чтобы проецируемое изображение точно соответствовало интерактивной доске. В идеале каждая сторона изображения должна доходить до края интерактивной поверхности.

Дополнительная информация о проекторах находится по ссылке smarttech.com/support. Если вы используете интерактивные доски M680E или M685E с проекторами Epson®. обратитесь к документации проектора.

### <span id="page-28-2"></span>Сброс интерактивной доски

Чтобы осуществить сброс интерактивной доски необходимо отключить, а затем вновь подключить кабель питания. Питание будет отключено и повторно включено, что приведет к выполнению перезапуска всех компонентов интерактивной доски.

## <span id="page-28-3"></span>Решение проблем с USB кабелем

Для диагностики и устранения некоторых общих проблем с прокладкой кабеля попробуйте отсоединить подключенные к интерактивной доске дополнительные принадлежности, такие как удлинители и концентраторы USB.

Базовая система состоит из интерактивной доски SMART Board серии M600, кабеля

<span id="page-28-4"></span>USB, сетевого кабеля, оборудования компьютера, операционной системы компьютера и драйверов SMART. Попробуйте изолировать и заменить каждый из компонентов системы, чтобы идентифицировать причину проблемы с подключением.

### Советы по устранению и поиску неисправностей

В этом разделе описываются некоторые признаки, причины и решения проблем, с которыми вы можете столкнуться.

Данные советы помогут решить большинство проблем.

## • ПРИМЕЧАНИЕ

Применяемые меры могут отличаться в зависимости от операционной системы и ее настроек.

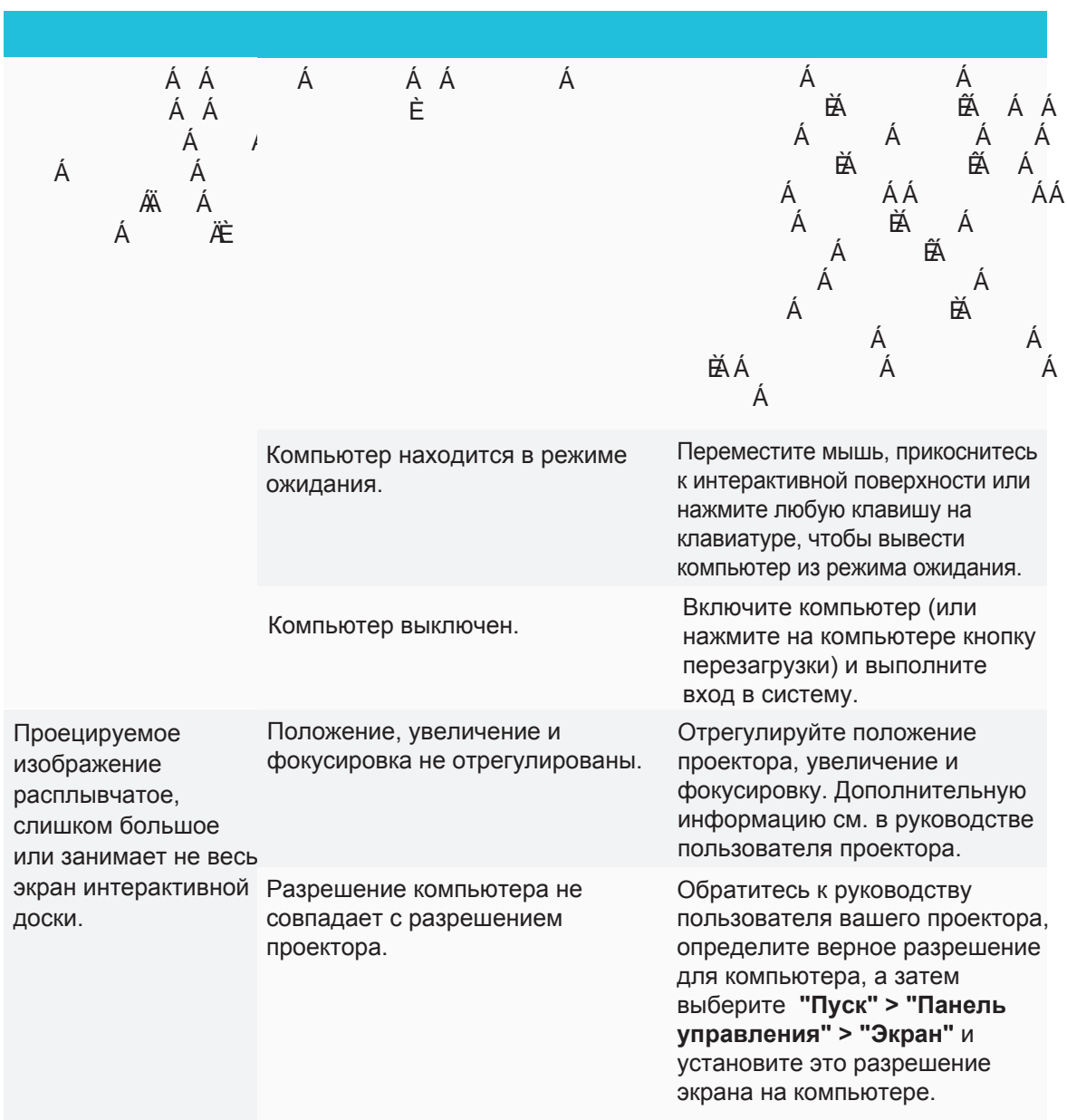

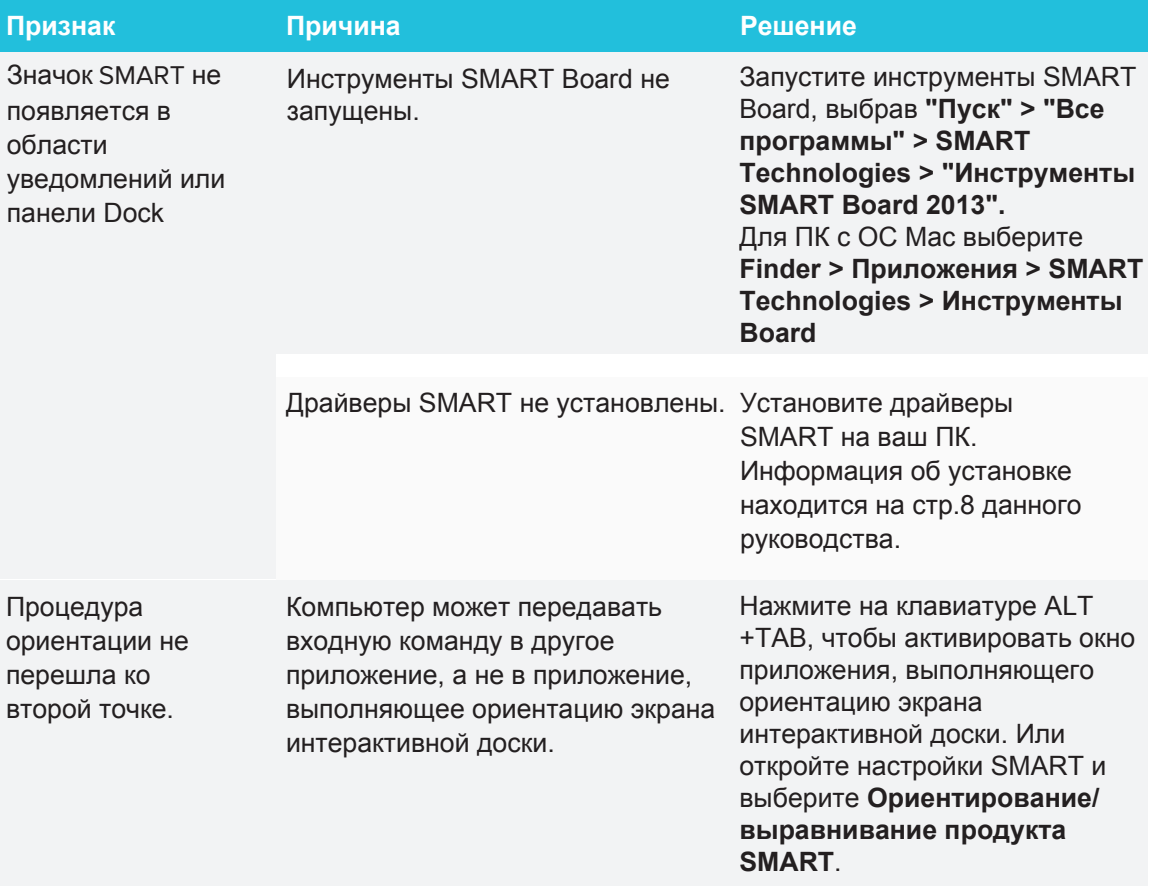

#### ГЛАВА 4 **ОБСЛУЖИВАНИЕ И РЕШЕНИЕ ПРОБЛЕМ**

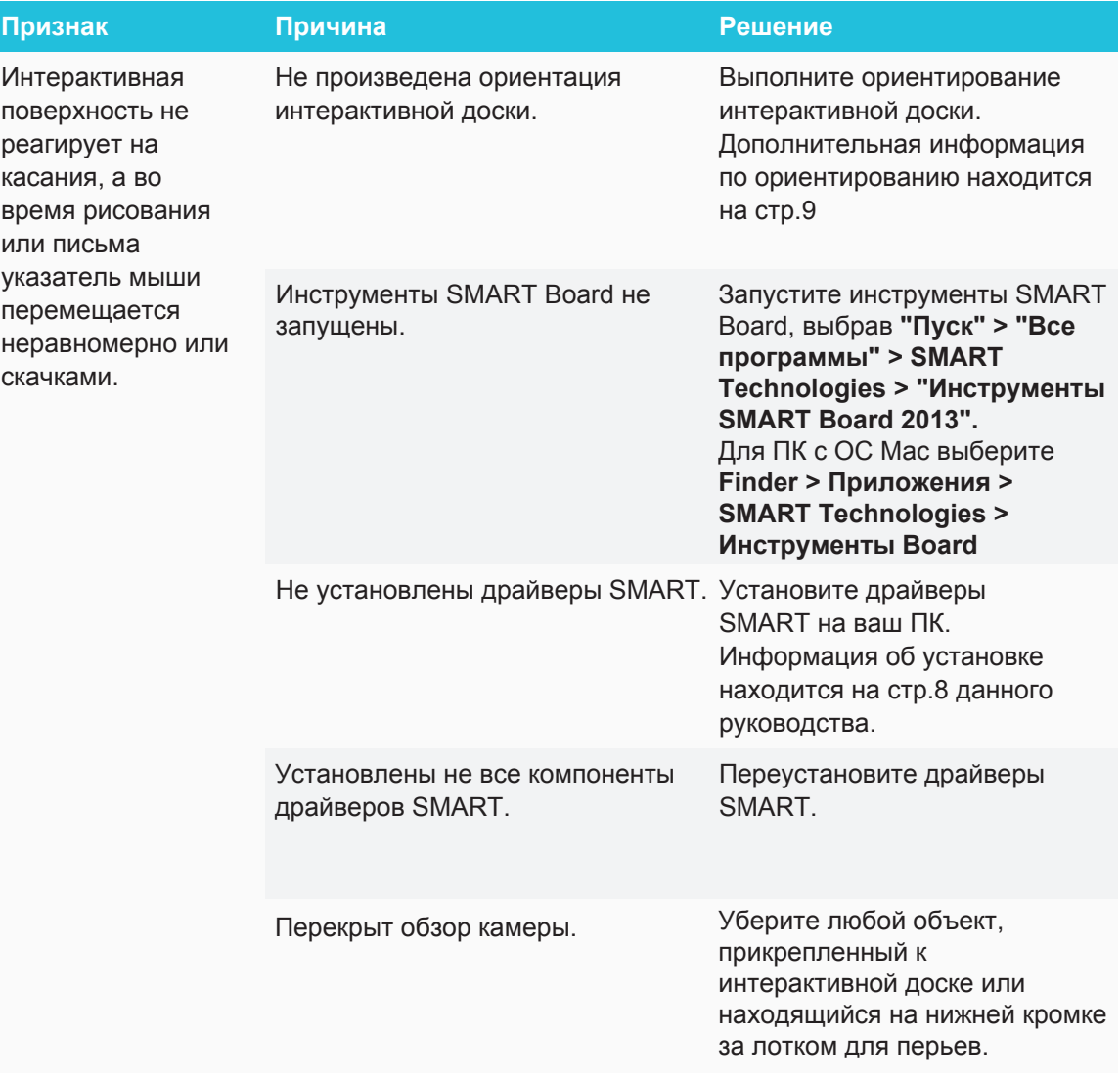

#### ГЛАВА 4 **ОБСЛУЖИВАНИЕ И РЕШЕНИЕ ПРОБЛЕМ**

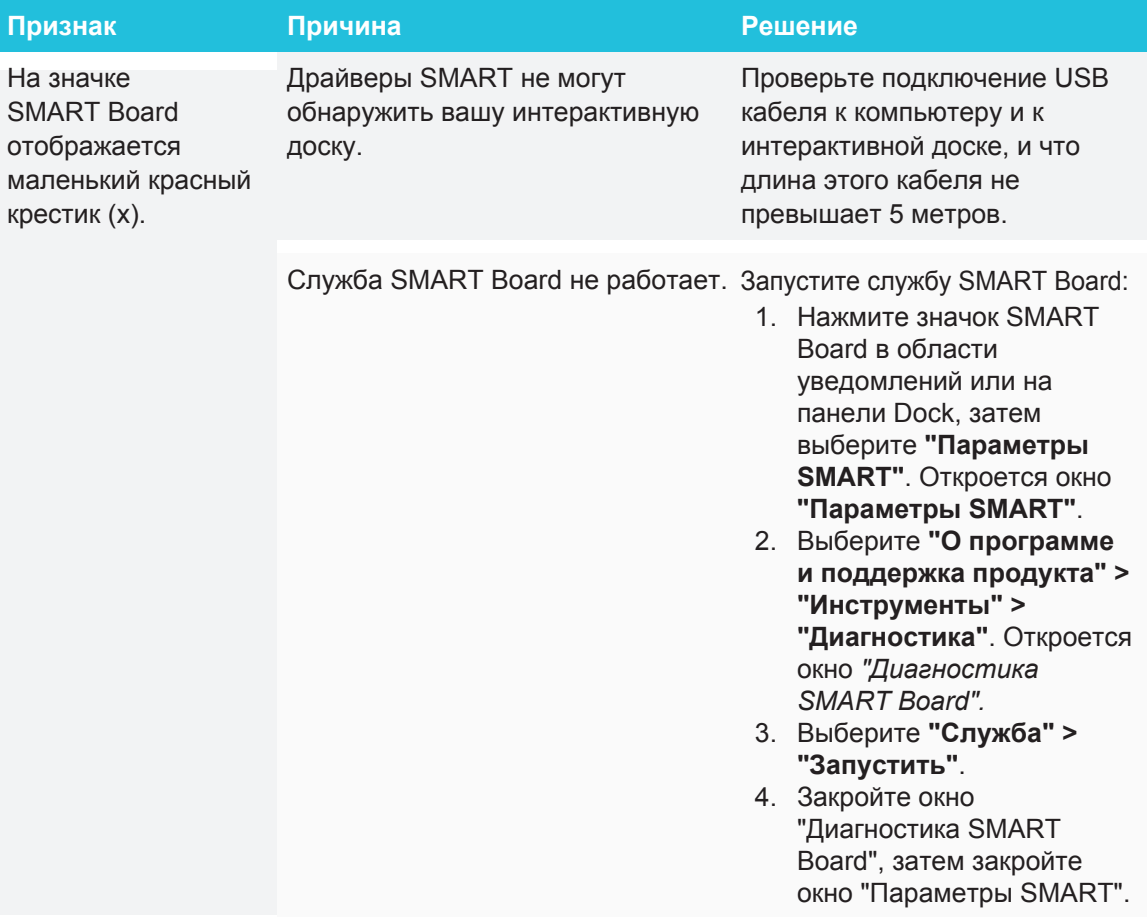

## <span id="page-32-0"></span>Решение проблем при помощи индикатора статуса

Если на вашей интерактивной доске используется активный лоток для перьев (модели SBM680, SBM680E, SBM685 и SBM685E), вы также можете использовать индикатор статуса кнопки выбора для обнаружения и решения некоторых проблем. Состояние индикатора при нормальной работе интерактивной доски описаны на стр.12.

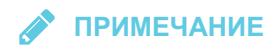

Модели SMART Board SBM680V и SBM685V не оснащены лотком для перьев с индикатором.

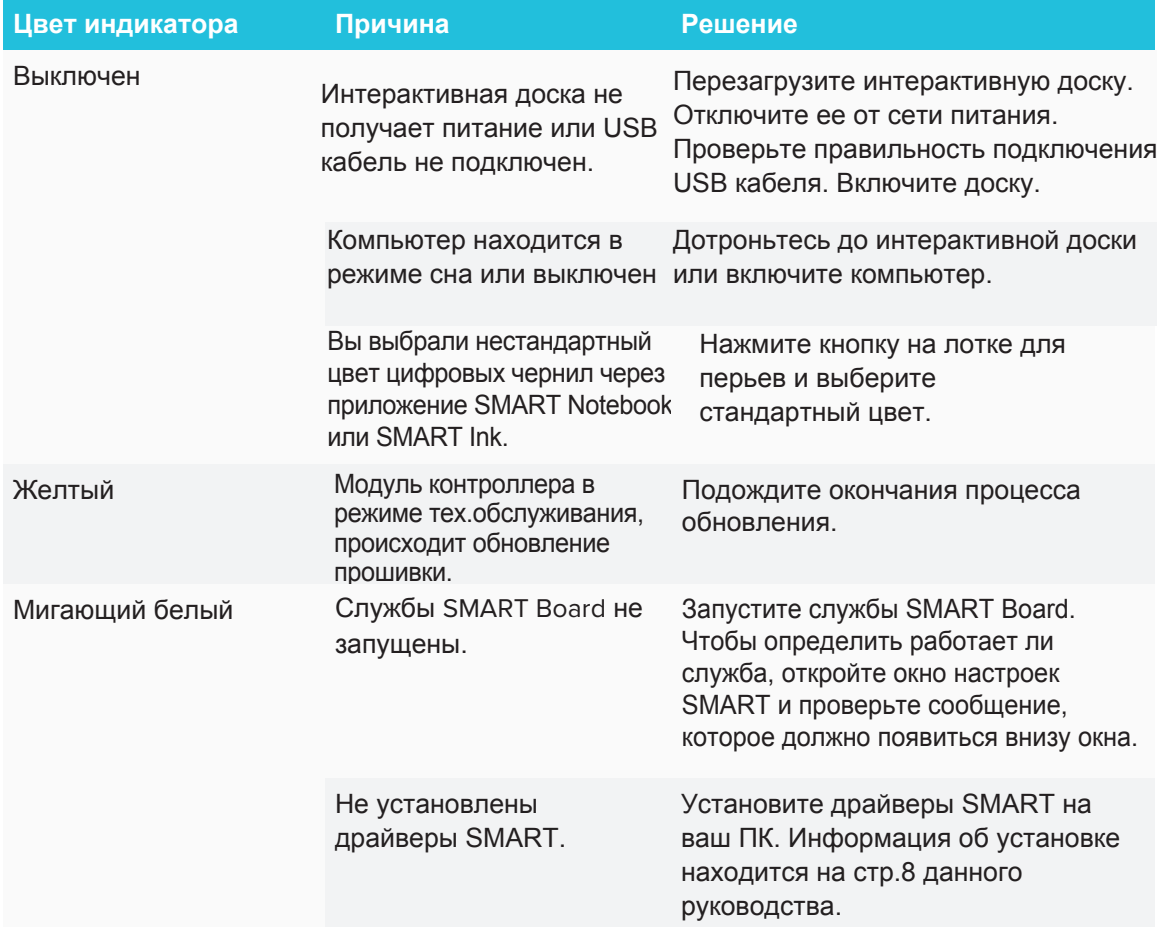

Белый не мигающий цвет индикатора означает, что интерактивная доска работает нормально. Если инструменты лотка для перьев не работают, попробуйте следующее:

- Если другой пользователь переназначил значение кнопок, инструменты могут работать не так как должны. Вы можете вернуть стандартные настройки кнопок, зайдя в меню настроек SMART.
- Перезагрузите интерактивную доску, отключив ее от сети питания.
- Откалибруйте камеры интерактивной доске. Информация о калибровке находится на стр.8.

## <span id="page-33-0"></span>Транспортировка интерактивной доски

Сохраните оригинальную упаковку интерактивной доски, чтобы использовать ее, если потребуется транспортировка интерактивной доски. При необходимости упакуйте интерактивную доску в оригинальную упаковку. Эта упаковка оптимизирована для защиты от ударов и вибрации.

# <span id="page-34-0"></span>Служба поддержки SMART

Служба поддержки SMART всегда ответить на ваши вопросы. Однако, мы рекомендуем [сначала обратиться к вашему авторизованному продавцу SMART \(smarttech.com/](http://www.smarttech.com/wheretobuy) wheretobuy). Ваш продавец сможет незамедлительно решить вашу проблему.

Перед обращением в службу поддержки убедитесь в следующем:

- Вы знаете серийный номер интерактивной доски.
- Требования компьютера соответствуют минимальным необходимым для установки драйверов SMART.
- USB кабель и кабель питания правильно подключены к компьютеру и интерактивной доске
- На компьютере установлены драйверы устройств.
- Интерактивная поверхность и рамки доски не загрязнены.
- Вы провели ориентирование интерактивной доски

#### **Где находится серийный номер?**

Посмотрите на правый нижний угол рамки интерактивной доски, если смотреть на нее спереди. Кроме того, серийный номер можно найти на задней части интерактивной доски.

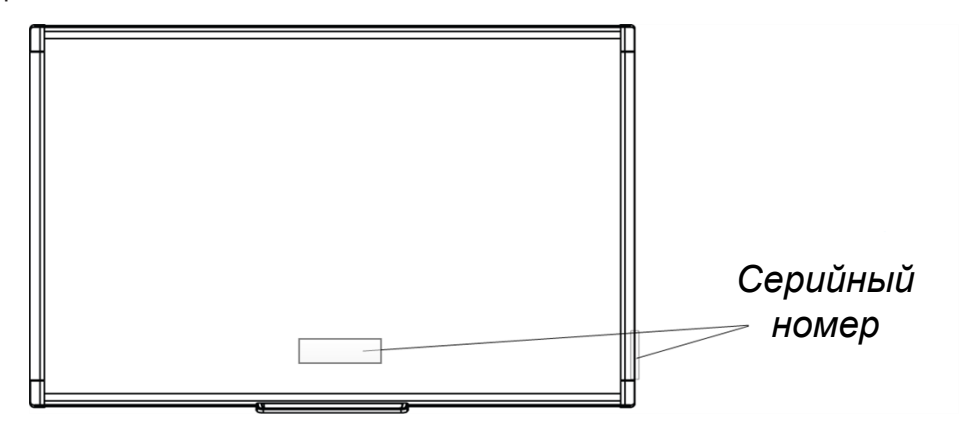

#### <span id="page-36-0"></span>**Приложение A**

# **Соответствие экологическим нормам**

Компания SMART Technologies поддерживает глобальные усилия, направленные на то, чтобы изготовление, продажи и утилизация электронного оборудования осуществлялись без нанесения ущерба окружающей среде. Информация о соответствии интерактивной доски экологическим требованиям находится по ссылке [smarttech.com/SupportSBM6](http://www.smarttech.com/SupportSBM600)00.

## <span id="page-36-1"></span>Директива ЕС об утилизации электрического и электронного оборудования

Электрическое и электронное оборудование, а также батареи к ним могут содержать вещества, опасные для окружающей среды и здоровья человека.

<span id="page-36-2"></span>Символ перечеркнутого мусорного бака на колесиках означает, что данное изделие и любые средства, расширяющие его технические возможности, отмеченные данным символом, не могут утилизироваться также, как неотсортированный мусор, а по окончании срока их службы они должны быть сданы в раздельную систему для сбора мусора.

## Батареи

Пульт дистанционного управления содержит две цинк-карбоновые батареи типа ААА. Утилизируйте их в соответствии с вашим законодательством.

#### **SMART TECHNOLOGIES**

[smarttech.com/support](http://www.smarttech.com/support) [smarttech.com/contactsupport](http://www.smarttech.com/contactsupport) [smarttech.com/kb/170410](http://www.smarttech.com/kb/[%=SMART.KBNumber%])